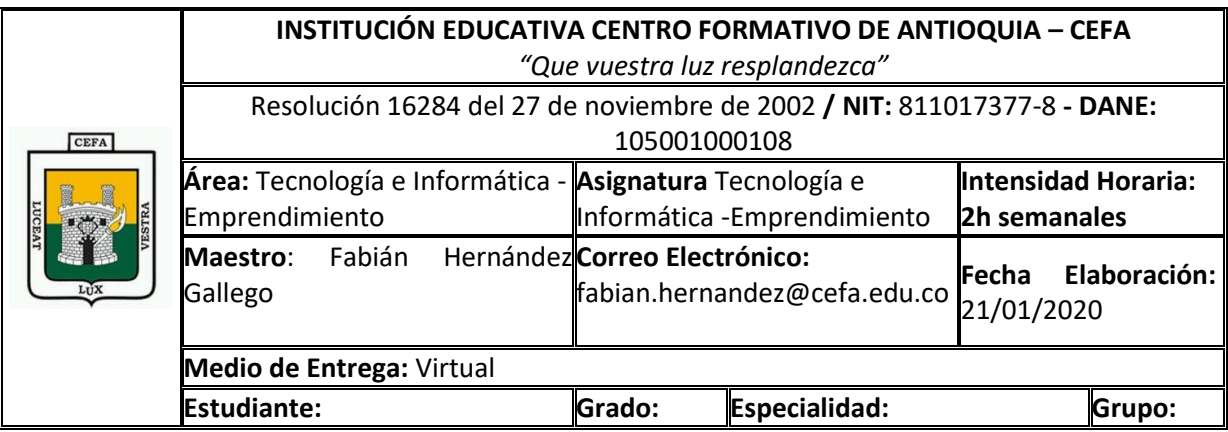

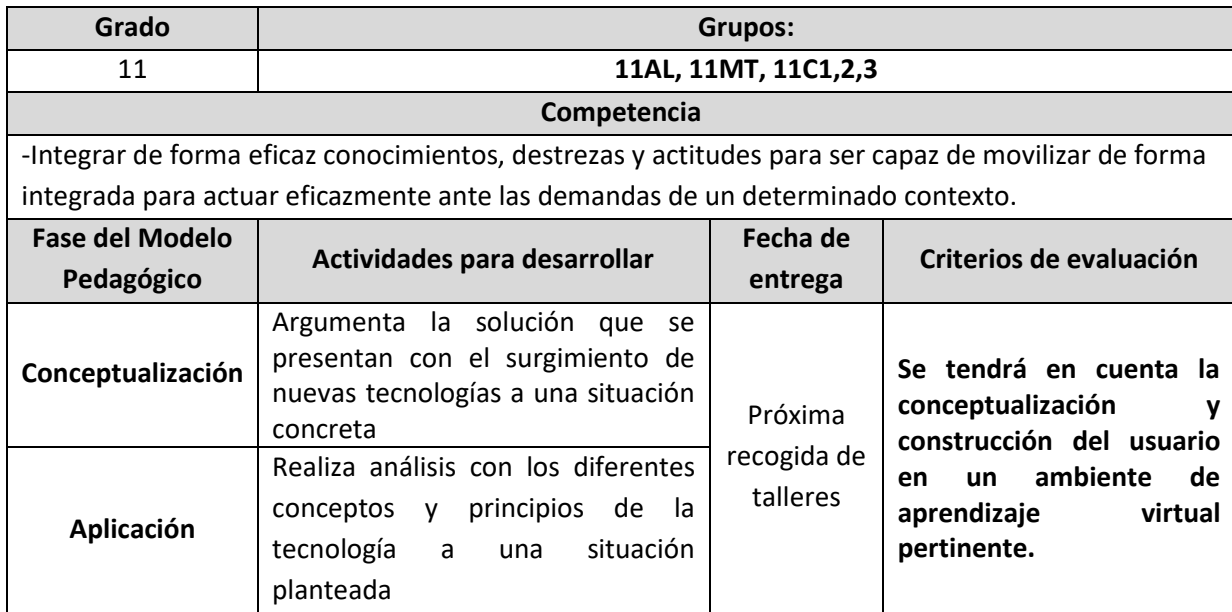

# **EXPLICACIÓN – DESCRIPCIÓN DE LA TEMÁTICA A TRABAJAR:**

*1.* Manual de guía para uso de Google Classroom, que le permitirá construir el perfil como estudiante en el área de Tecnología e Informática – Emprendimiento y otras áreas que utilizan esta herramienta.

TEMA: acceder y utilizar Google Classroom.

DESEMPEÑO:

*-* Accede y utiliza responsablemente técnicas de trabajo con herramientas virtuales.

Tiempo para la ejecución: 2 horas

**Saberes previos:** Manejo del correo electrónico institucional.

*2. Explicación del tema:* 

# *Google Classroom*

Es un servicio web educativo gratuito desarrollado por Google. Forma parte del paquete de G Suite for Education, que incluye Documentos de Google, Gmail y Google Calendar.

Concebida en sus inicios como una forma de ahorrar papel, entre sus funciones está simplificar y distribuir tareas, así como evaluar contenidos. Permite la creación de aulas virtuales dentro de una misma institución educativa, facilitando el trabajo entre los miembros de la comunidad académica. Además, sirve como nexo entre profesores, padres y alumnos agilizando todos los procesos de comunicación entre ellos.

Para poder utilizarlo es necesario disponer de una cuenta de Google, aunque no es necesario descargar ninguna aplicación, todo está totalmente al alcance del usuario conectado a Internet.

# 1. Menú

Aquí encontrarás un calendario, una lista de tareas pendientes, tus clases y mucho más.

# 2. Tablón

Aquí es donde verás las comunicaciones entre estudiantes y profesores.

## 3. Trabajo de clase

Podrás crear materiales educativos, asignar deberes y hacer preguntas a la clase.

## 4. Personas

Se guarda toda la información relativa a los estudiantes que forman parte de la clase. Puedes quitar a un alumno de la clase virtual cuando quieras.

## 5. Calificaciones

Con Google Classroom también puedes poner nota a las tareas.

### 6. Ajustes de clase

Puedes cambiar la configuración de la clase y acceder fácilmente a otros servicios de Google.

#### 7. Código de la clase

Los alumnos deberán introducir este código para unirse a la clase.

## 8. Tema

Puedes personalizar la interfaz de cada clase con una imagen de archivo o una propia.

#### 9. Fecha de entrega próxima

Los alumnos encontrarán aquí una lista de todos los deberes pendientes.

#### 10. Publicaciones

Puedes compartir archivos, enlaces y tareas con la clase.

#### **Acceder a Classroom**

Classroom pertenece a las aplicaciones de Google como son Gmail, Google Drive, entre otros, por lo tanto, se puede ingresar desde la página principal de Google o estando dentro de alguna de las aplicaciones anteriormente mencionadas, en el icono de Google Apps localizado en la parte superior derecha.

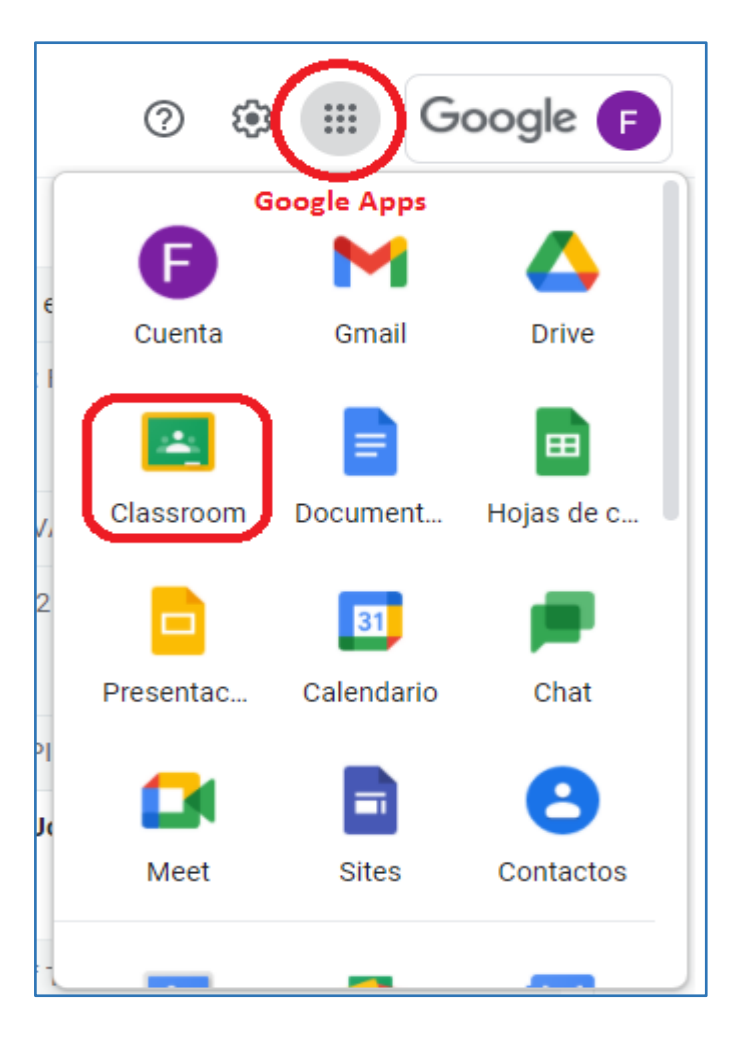

Al dar clic en la aplicación nos mostrará una bienvenida, con una breve explicación de esta y la cuenta con la que estamos accediendo, clic en continuar.

La página principal estará en blanco ya que no tendremos ninguna clase al principio, para esto tendremos que hacer clic en el icono de símbolo +, donde podremos inscribirnos a una clase o crear una clase. Así mismo en esta página principal veremos todas nuestras clases a las que estemos inscritos y es donde podremos ingresar a cada una de ellas.

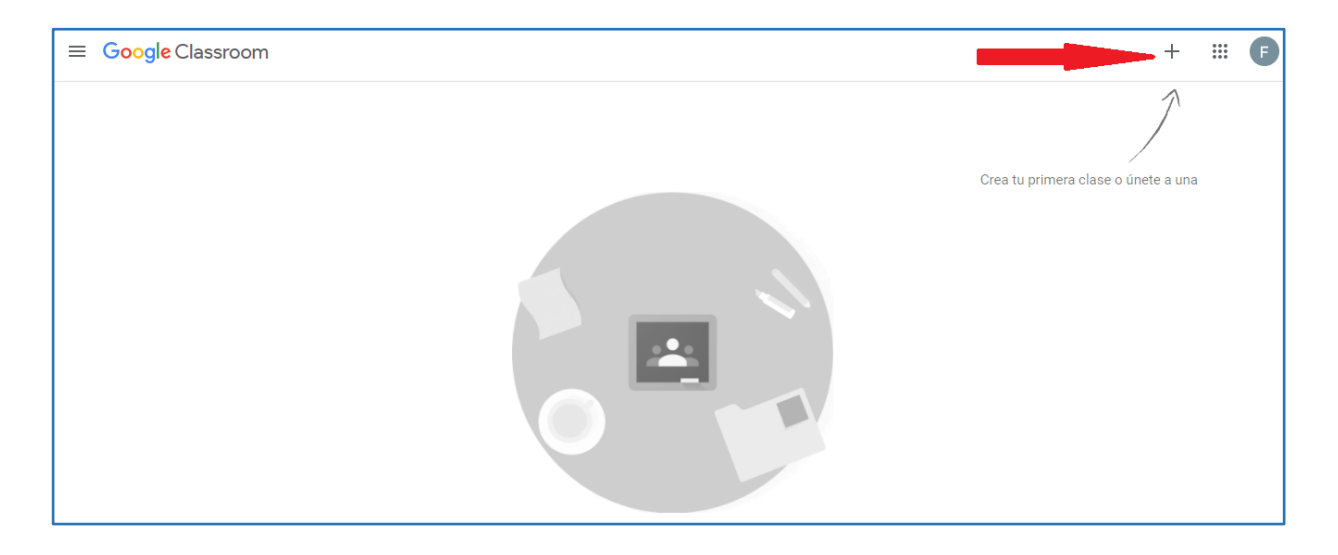

Para acceder a una clase, el profesor debe proporcionar el código asociado, mediante un correo el profesor les puede también enviar una invitación directa.

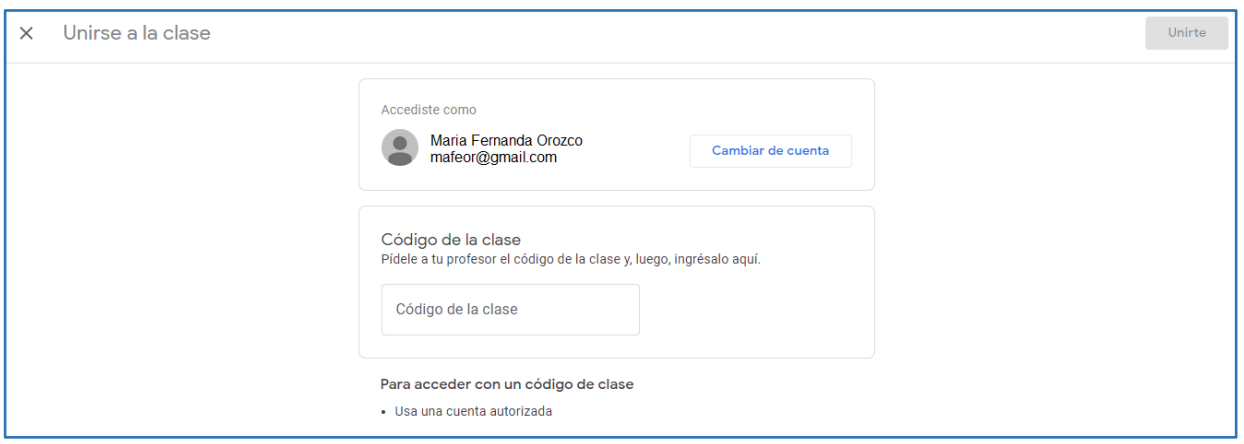

Después de ingresar el código proporcionado por tu profesor, ya podemos visualizar la clase

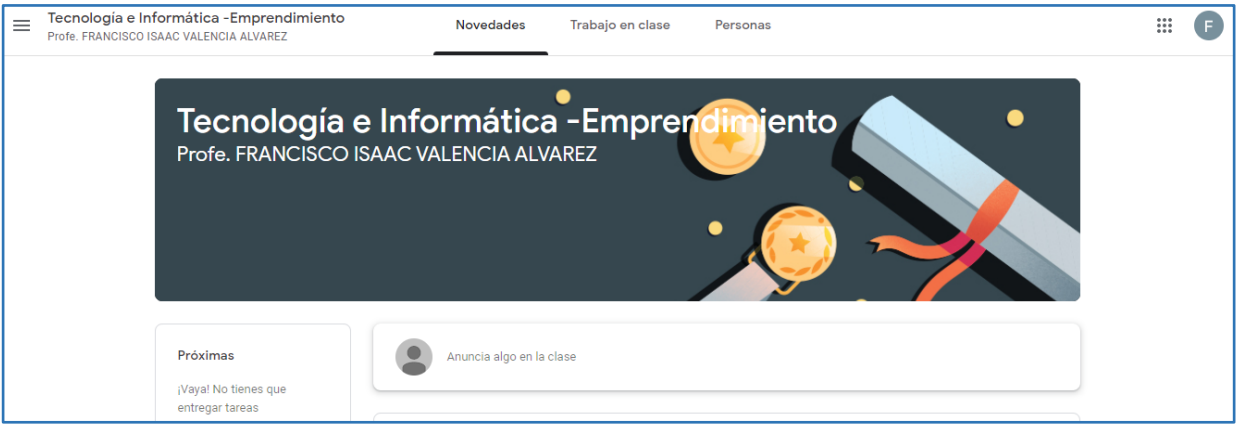

# Novedades

En esta pestaña se pueden crear publicaciones para que todo el grupo las visualice.

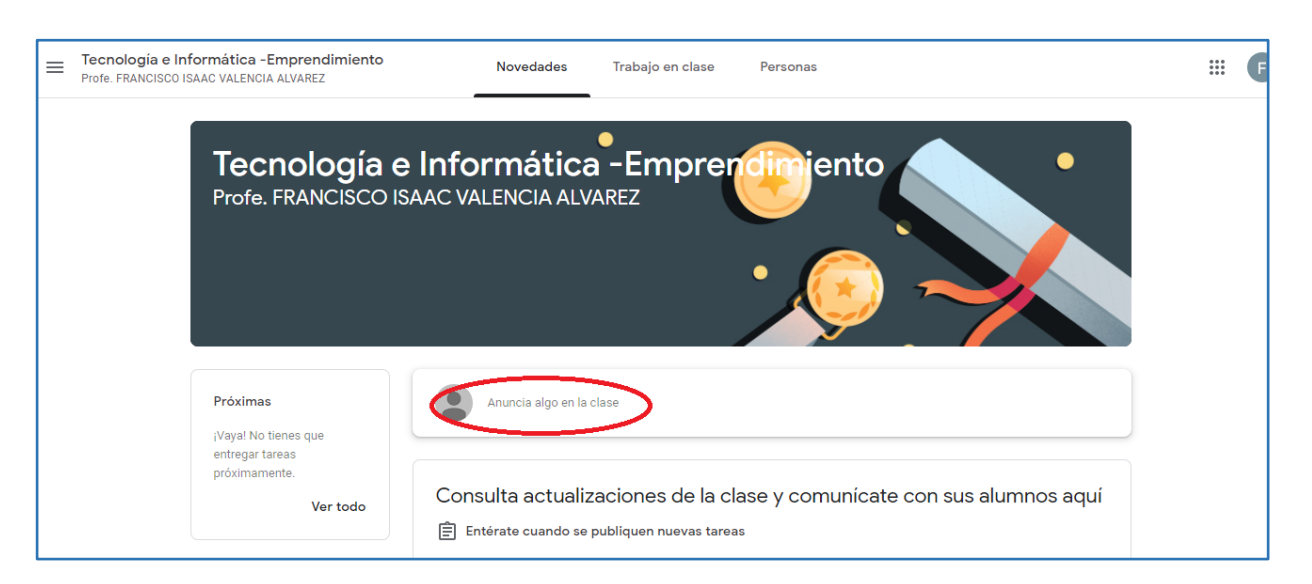

En el apartado izquierdo "Próximas" se verán los trabajos programados a entregar, como serian tareas.

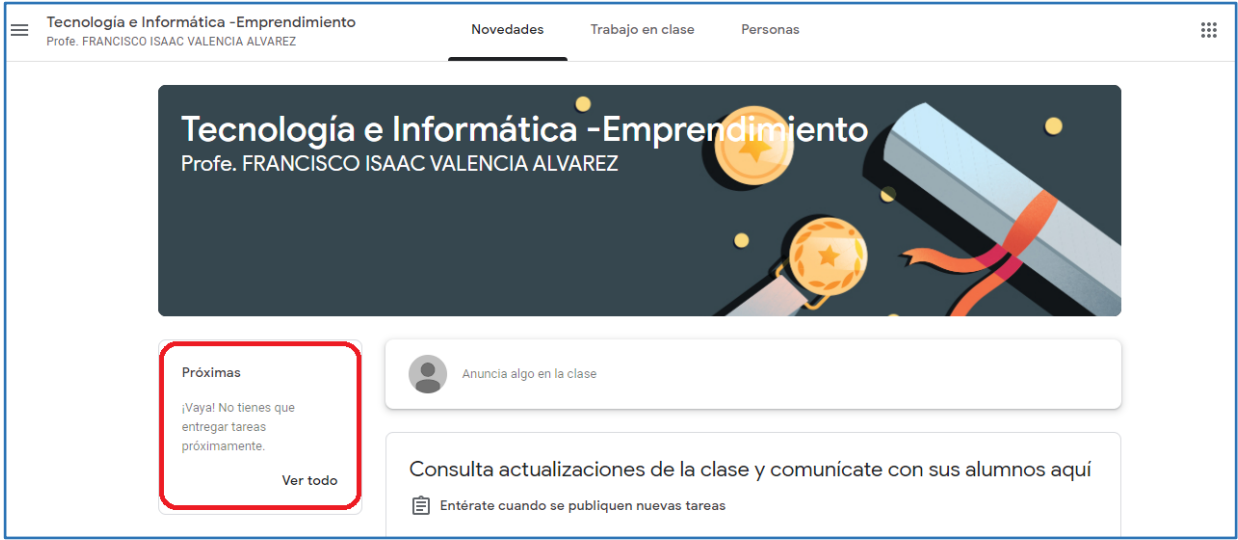

Si damos clic en ver todo, se mostrarán todas las tareas o trabajos que el profesor haya asignado para la clase, donde se podrán filtrar por asignación, devueltos con calificación y sin entregar.

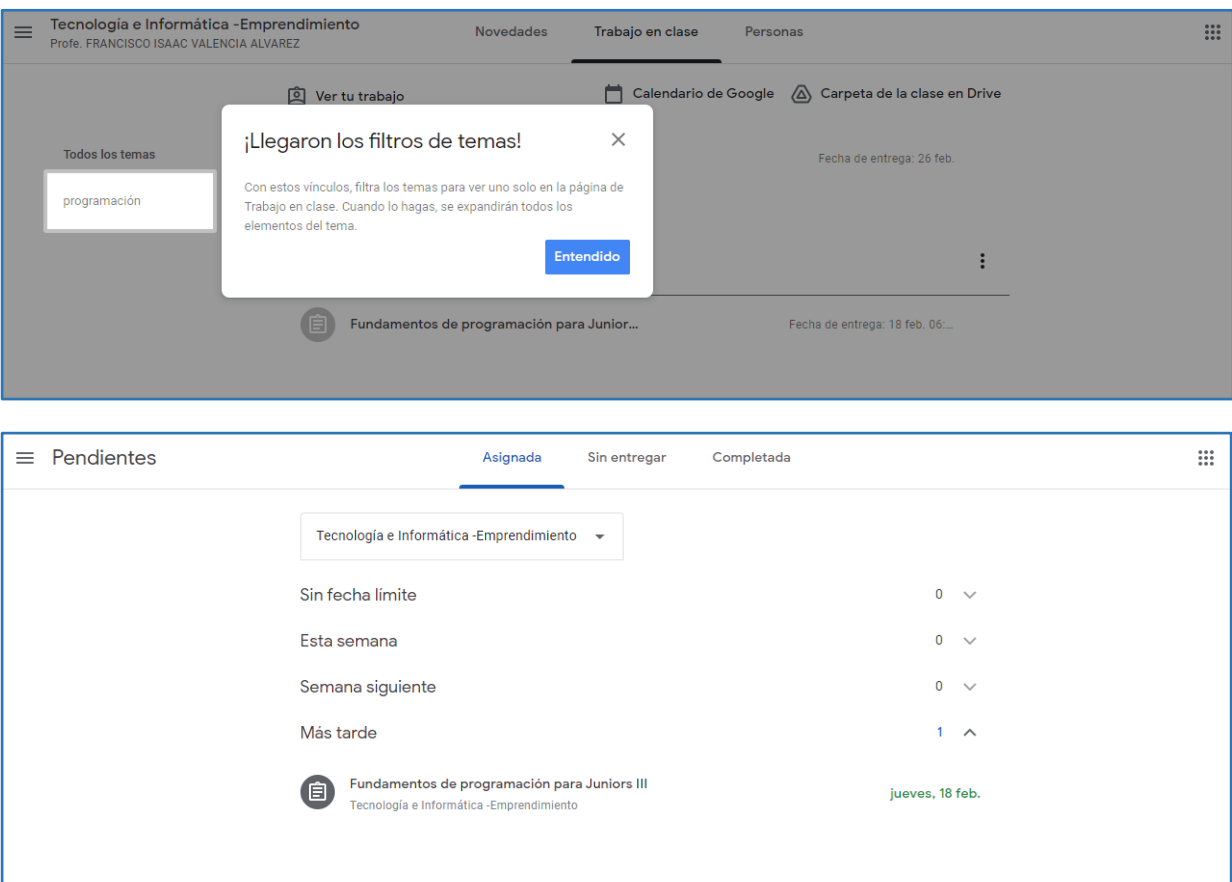

# Entrega de actividades

Cuando entramos en la tarea que se tiene asignada se nos dará la información necesaria para realizarla, así como los puntos que se van a evaluar con su respectiva puntuación. En la parte derecha tendremos la opción de **"agregar o crear"** donde debemos de subir o crear nuestra tarea, habiendo varias opciones dependiendo de la conveniencia de cada persona. Así mismo en caso de tener dudas, se podrán enviar

mensajes privados al profesor o a la clase en general en la parte final de la página. Para terminar deberá de dar clic en marcar como completada.

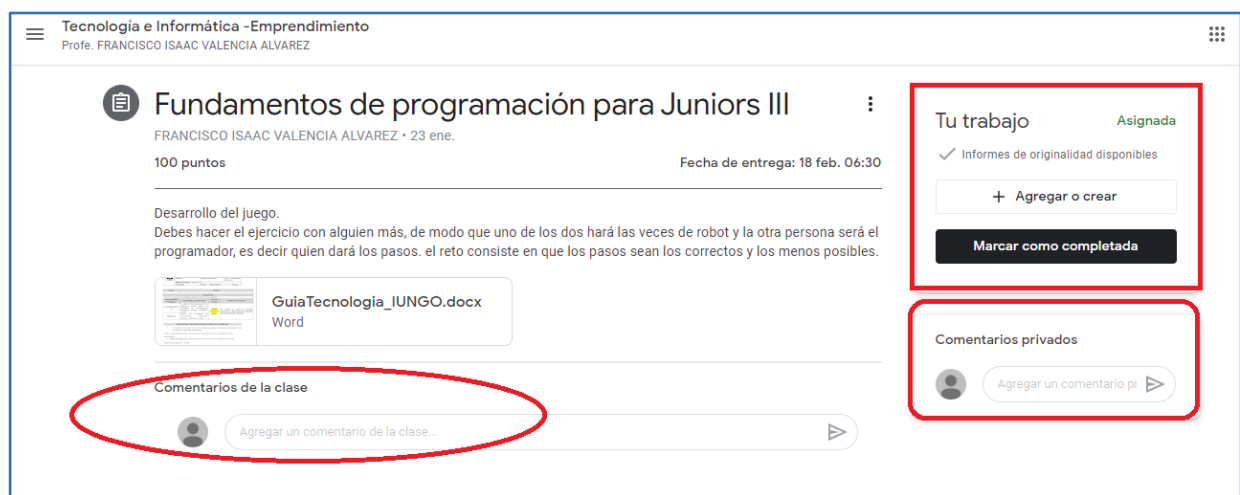

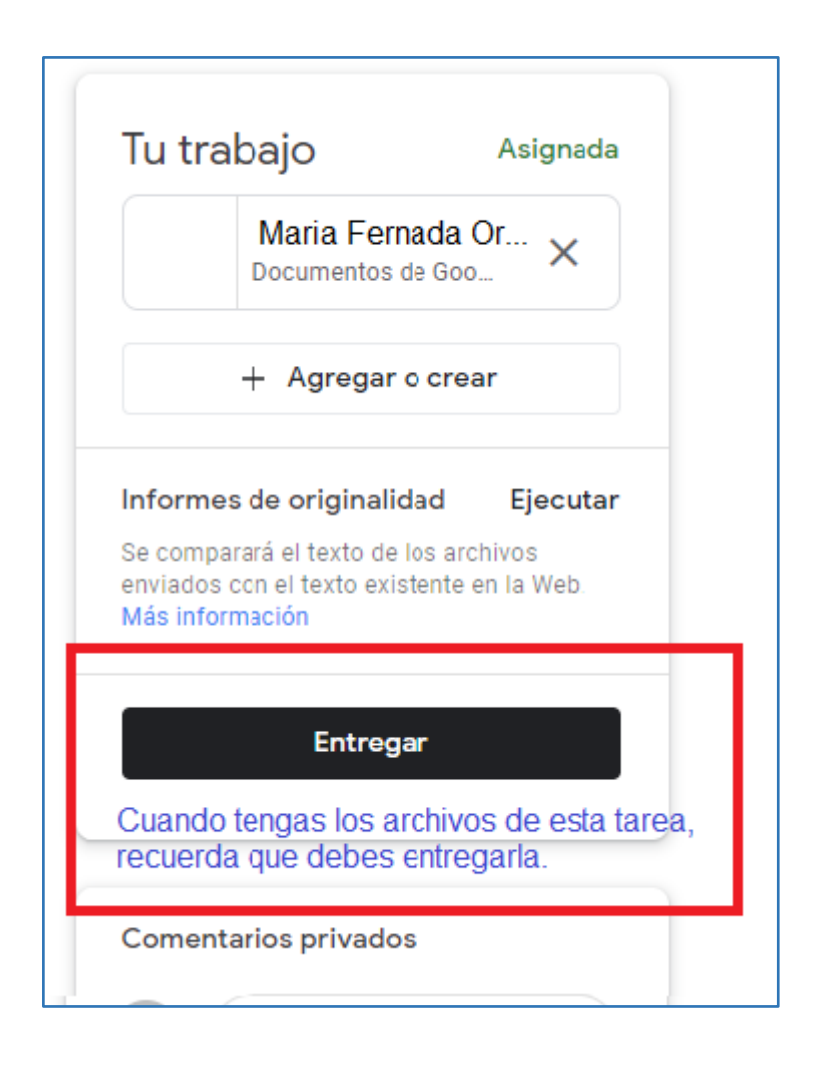

En caso de ser necesario se puede hacer una corrección de la tarea entregada antes de la fecha y hora límite.

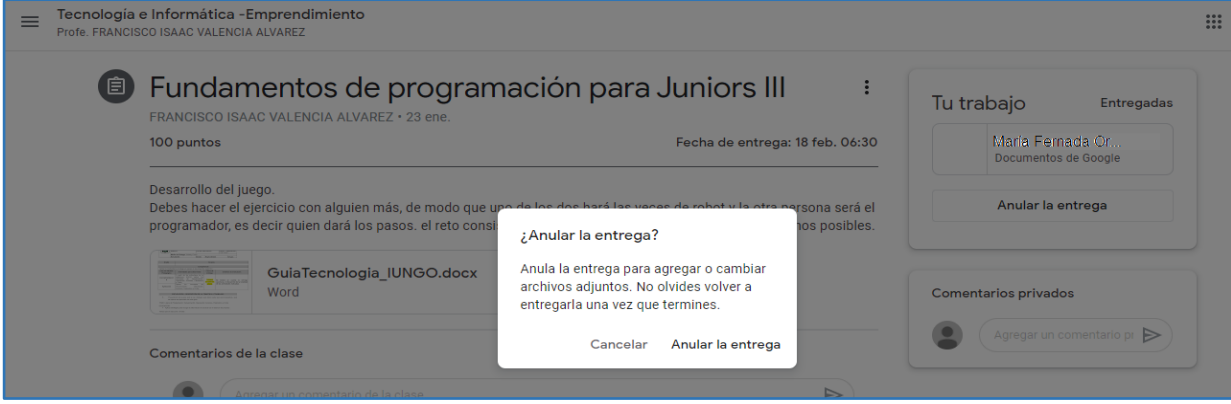

Si regresamos al apartado de **"Próximas"** veremos el documento de nuestro trabajo, así como los comentarios privados que se hicieron, siendo que también se puede ingresar en **"ver detalles"** para cualquier corrección.

### Comparte algo con la clase

Podremos visualizar las actividades asignadas, avisos y comentarios generales, siendo su función principal un tablón de anuncios.

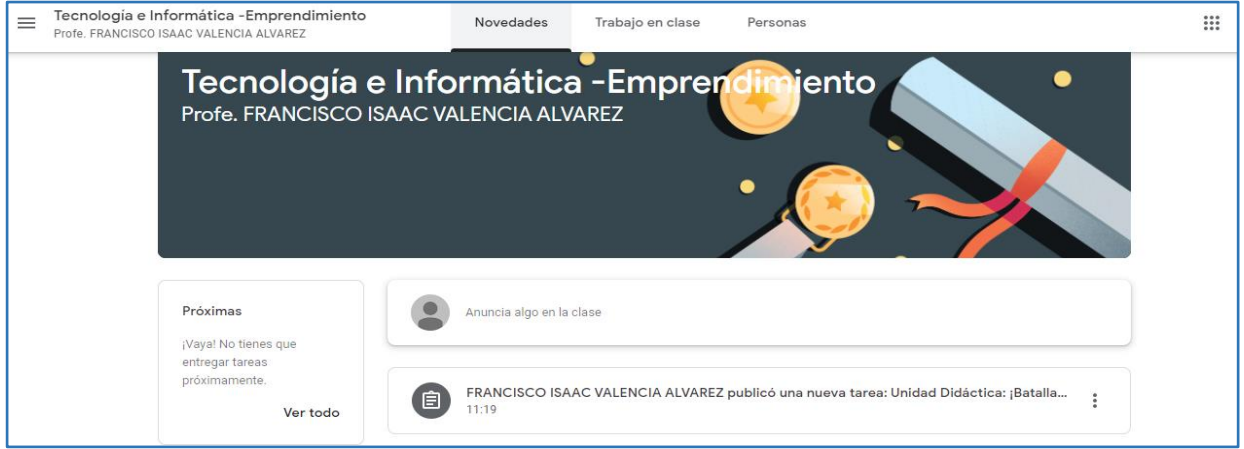

## Trabajo en clase

En esta pestaña podremos llevar un seguimiento de nuestro trabajo en el aparado **"ver tu trabajo"**, seguimiento en el **"Calendario de Google"** y acceso a la **"carpeta de la clase en Drive"** en la parte superior. También tendremos accesos a los vínculos del material y tareas proporcionados por el profesor.

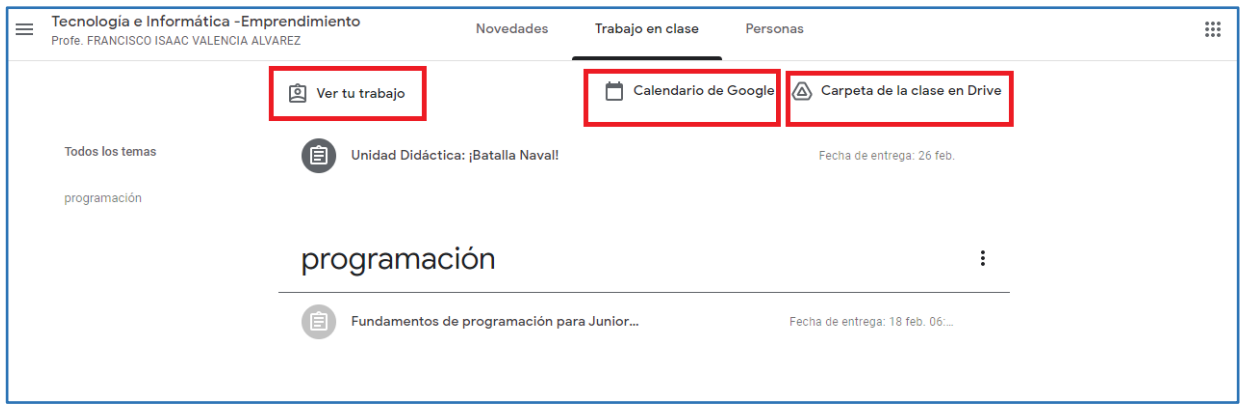

# Comentarios de la clase

En el vínculo de tareas además de ver los detalles de la misma podremos ver y realizar los comentarios de clase que se han hecho por todos los compañeros exceptuando los privados.

# Personas

En esta última pestaña podremos ver quiénes son los profesores que estar colaborando para esta clase y los compañeros inscritos en la misma.

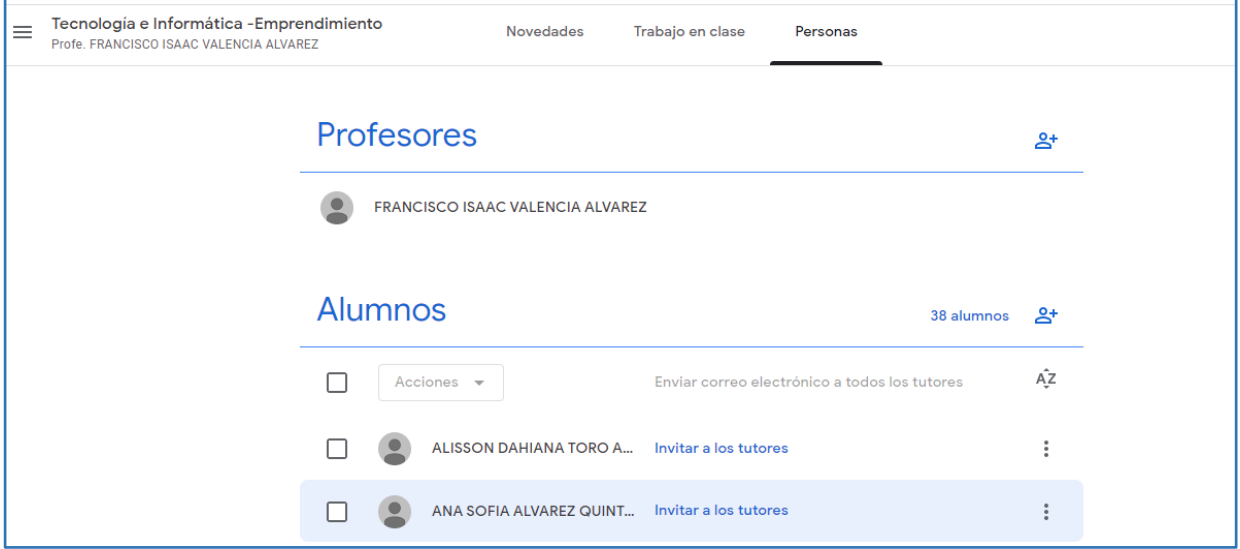

**MATERIAL COMPLEMENTARIO** (lecturas, videos, presentaciones, audios, link, etc.): Este material es de revisión opcional para las estudiantes, en caso de requerir mayor profundización en la temática.

<https://youtu.be/votexDqZrhs> ---Como activar y usar la cuenta de Classroom

<https://www.youtube.com/watch?v=EicVQuWfMcA> ---Tutorial Google Classroom para alumnos

# **RECOMENDACIONES GENERALES DEL DOCENTE:**

- Recuerda entregar las actividades en Classroom si tienes conexión o en la Institución educativa CEFA si te has inscrito en la entrega de trabajos en físico
- Debes entregar sólo la solución del ejercicio en hojas marcadas con tu nombre, grado, grupo y nombre de la docente (Puede ser esta misma, o si requieres de otras, adjuntarlas y asegurarte que estén marcadas)
- En caso de presentar alguna dificultad en la realización de las actividades debes pedir apoyo por medio del correo electrónico del docente que lo puedes encontrar en el encabezado de esta guía.
- Cada una de las comunicaciones emitidas, debe estar establecida en el marco del respeto.
- Abrazos, ánimo y recuerden que siempre es más importante aprender que entregar actividades.